# **Quick Reference Guide to SORA: The Student Reading App**

### **LOGGING ONTO SORA**

- 3 ways to access**: CLEVER, the SORA App** (available in TUSD Self Service App) or type **[soraapp.com](https://soraapp.com/)** into Safari or Google.
- Click on **Find Your School** >>> select **Tustin Unified**
- Sign in using your **TUSD Email & Password**
- Click on **"Your nickname"** to change your account to your name & click **SAVE**.
- Click on **<** in the upper left-hand corner to return to collection & start browsing.

# **SEARCHING FOR A BOOK: Click the Explore Icon**

- a) Search by **title, author**, **genre**, **subject** or browse **Popular Subject Collections**
- b) Browse the **Ribbons** for Curated Collections
- c) SORA has both **E-Books** & **Audio Books** (Click Preference Button to Save)

# **BROWSING BOOK SELECTIONS**

- Click on a book in your selection
- Click on **Read A Sample** to see if you want to check it out
	- If NO, click the **X next to Close** at top left-hand corner
		- If YES, click on the **Blue Borrow**
		- To remember the book for later add it to a LIST

**\*\* IMPORTANT: Make sure you want the book before you check it out – most books have only a certain number of check outs. \*\***

### **CHECKING OUT A BOOK: 2 Checkouts at a time per student**

- **Loan Period: eBooks**: 2 Weeks **Audiobooks:** 3 Weeks
- **To Borrow:** Click on the **Blue Borrow** under the Book Name and Author

### **PUTTING A BOOK ON HOLD (3 Holds at a time per student)**

- Find the book you want to put on hold and click **Place Hold.**
- **The Clock Icon** will tell you when your hold will be ready.
- Check back periodically to see if your Hold has become available.

### **YOUR BOOKSHELF:** Your borrowed books on **LOAN** or **ON HOLD**

• **LOANS:** what you have borrowed **HOLDS**: what you are waiting for.

### **RETURN BOOKS / CANCEL HOLDS / RENEW**

- In Your Bookshelf: **Click on title of Book**
- Select Action**: RETURN or CANCEL HOLD**
- You can **RENEW your book** if there are **no HOLDS**

#### **READING YOUR BOOK**

- In your Bookshelf click **Open Book**
- Turn Pages by using **the slider** at the bottom: **swipe left to go forward** and right to go back.

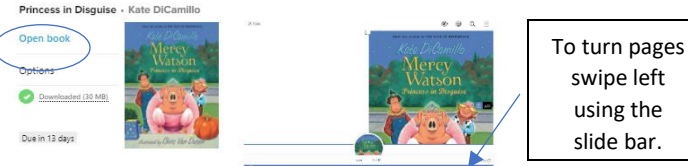

swipe left using the

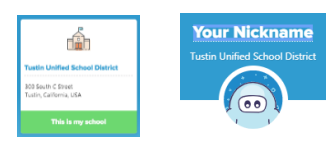

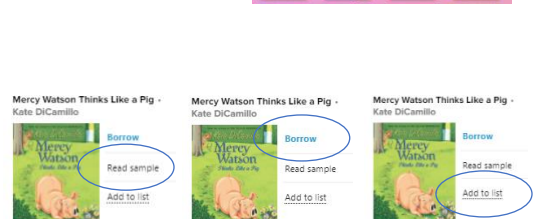

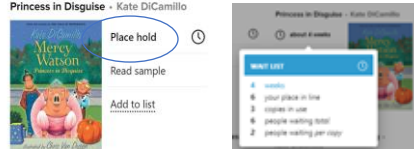

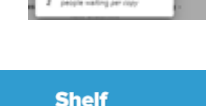

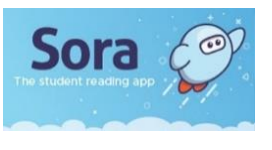

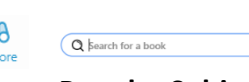

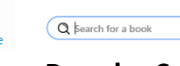